RUSSIAN ACADEMY OF SCIENCES Institute for Information Transmission Problems

# **ANALYTICAL WEB GIS GeoProcessor**

USER GUIDE

Moscow 2006

# Summary

Web GIS GeoProcessor is intended for interactive representation, analysis and modeling of geographical information in vector and grid-based formats. The system is realized as Java program.

*Note*: To start the GeoProcessor 1.5 it is necessary, to use browser included a standard option of virtual Java of the machine: jre-1\_5\_0\_06-windows-i586-p-iftw.exe.

Local version of GeoProcessor 1.5 is of importance for developing GIS projects. Installation of JDK1.5.0 or more senior version of Java in this case is required. The local mode supports all functions of the network version and allows to user save the results.

**Project leader:** Valeri GITIS, Dr.Sci.,

Institute for Information Transmission Problems RAS, Section of Geoinformation Technologies and Systems B. Karetnyi Lane 19, 127994 Moscow, GSP-4, Russia, Phone:+7-495-2995096, Fax: +7-495-2090579, E-mail: gitis@iitp.ru

# **CONTENS**

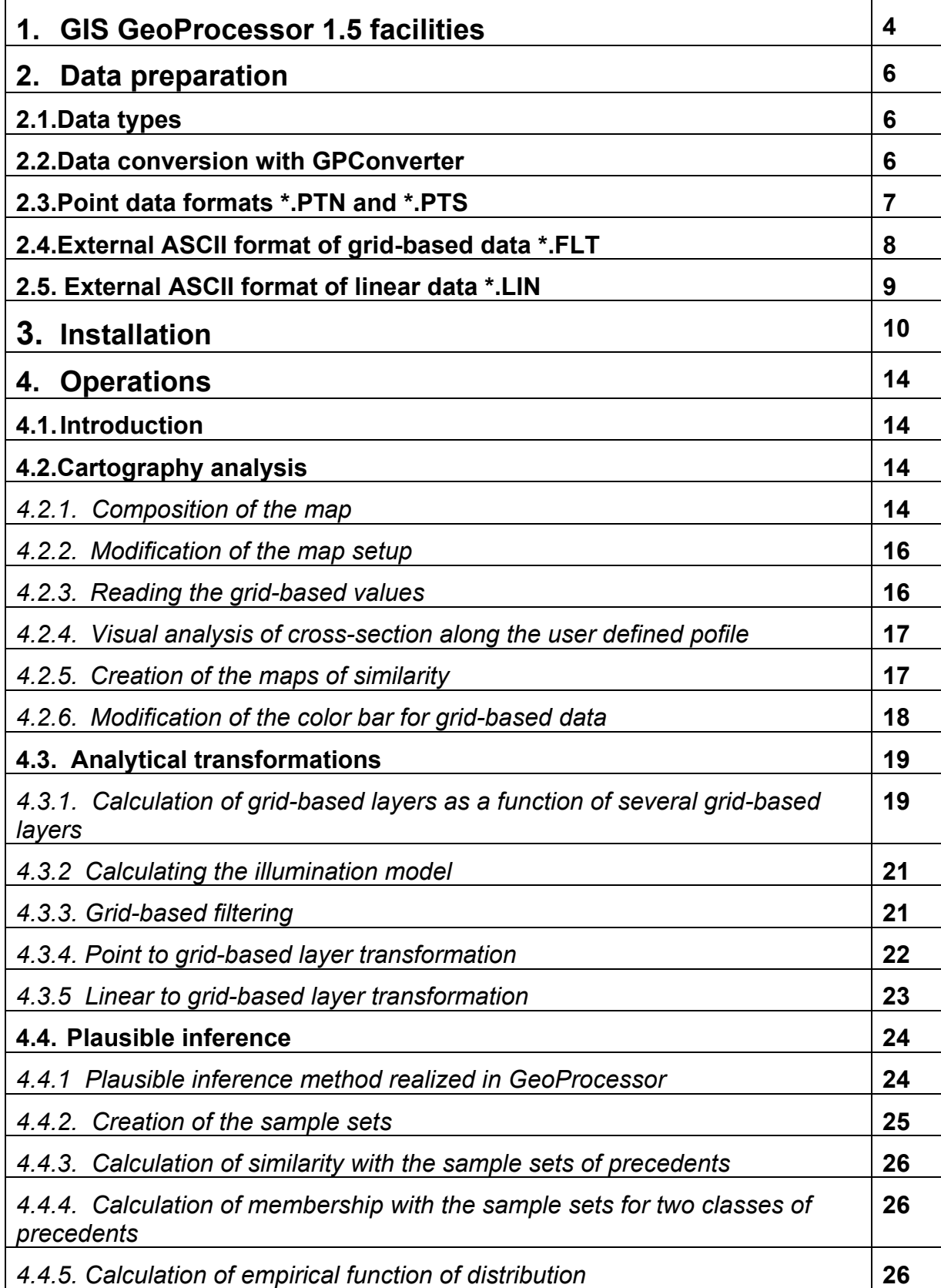

# **1. GIS GeoProcessor 1.5 facilities**

**GeoProcessor** is a web information technology for on-line cartographic exploration, intelligent modeling, and complex analysis of spatial properties of environment via Internet and Intranet.

**GeoProcessor** provides an access to GI distributed on web-servers as well as on user's computer.

**GeoProcessor** is intended for various users with wide range of requirements: from acquainting with the complex of geo-referenced data to solving sophisticated geoinformation problems.

**GeoProcessor** can be used for decision support in environmental monitoring, natural hazard assessment, natural and man made disaster mitigation, natural resources exploration.

The system provides the following facilities of complex GI analysis:

#### *1. Cartography exploration of grid-based and vector data:*

Interactive composition of a map consisted of several vector and grid-based layers, scaling and pan with or without interpolation of grid-based layers, changing the color bar, reading grid-based data in arbitrary points, calculation, visualization and reading the values from a set of grid-based layer cross-sections along the arbitrary profiles, illumination modeling, composition of sample sets in the form of points or/and polygons, creation of the maps of similarity with precedents according to user defined set of grid-based layers.

#### 2. *Data transformation:*

Generation of a new grid-based layer applying a set of transformations to the linear and point layers, with the help of grid-based data filtering, and using the user defined functions designed of several grid based layers with a set of elementary functions, algebraic and logical operations.

#### *3. Spatial plausible reasoning:*

Estimation of empirical distribution function, estimation of similarity function with a set of precedents, estimation of similarity function based on expert knowledge, estimation of membership function for two classes.

**Web-GIS GeoProcessor** [\(http://gis.iitp.ru/projects/geo\)](http://gis.iitp.ru/projects/geo) is implemented as a Java 1.5 applet. Applet supports compiling GIS-projects getting the relevant geographical layers from different web-servers and user's computer.

Examples of GeoProcessor 1.5 facilities are shown at Fig.1.

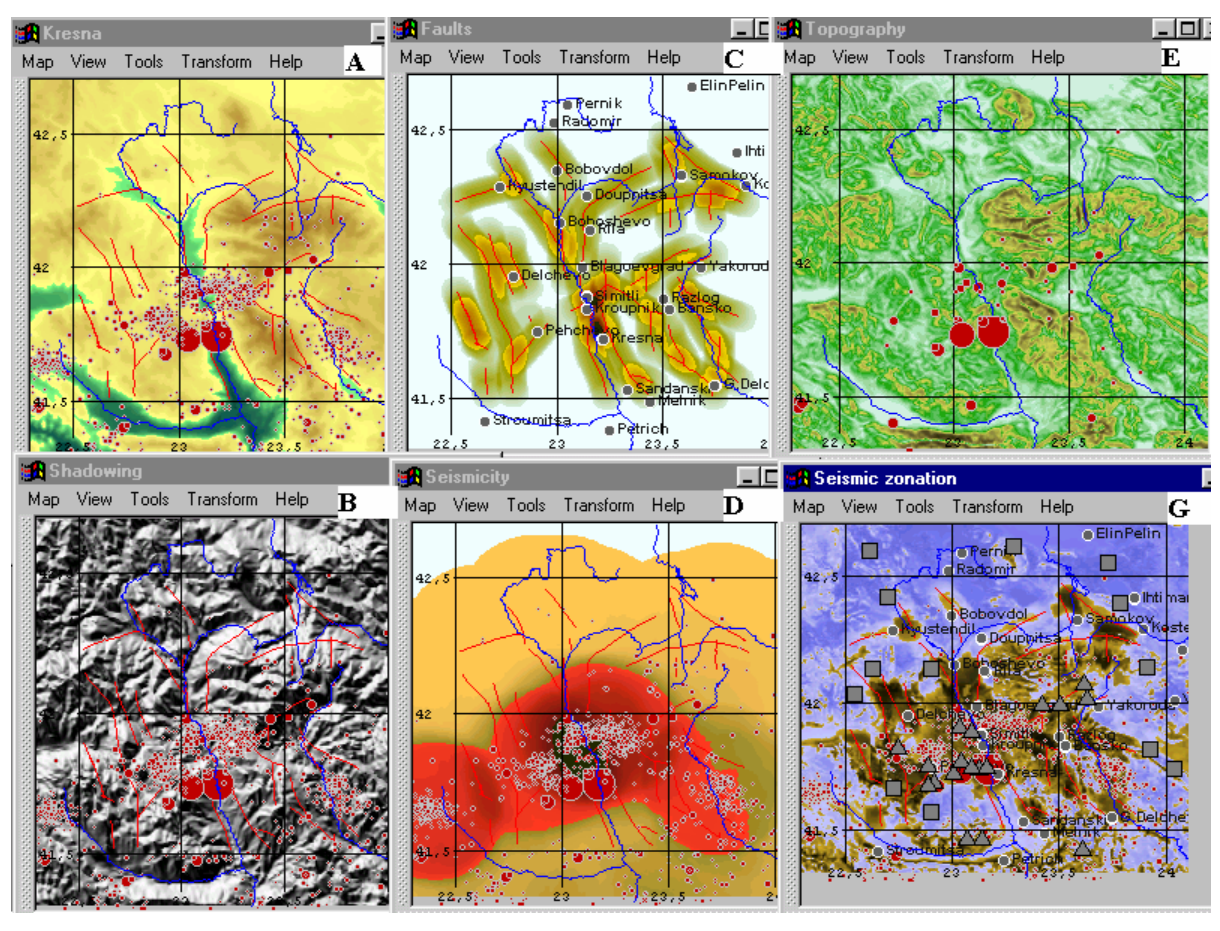

Fig. 1. Data analysis in GIS GeoProcessor for region Kresna (Bulgaria), where strong earthquake with magnitude *m*=7.8 was occurred in 4.04.1904.

**A:** Earth elevation and vector layers of faults, rivers, earthquakes *m*>5.0 after 1900 and *m*>1.8 after 1987.

**B:** Illumination model**.** 

**C:** Grid-based model of density of the deep fault.

**D:** Grid-based model of density of earthquakes.

**E:** Grid-based model of absolute values of the earth elevation gradient.

**F:** version of seismo-tectonic zonation map estimated by the following set of features: earth elevation model, absolute values of the earth elevation gradient, density of deep faults, density of earthquakes. Brown colors correspond to high seismic potential zones and blue colors correspond to zones with low seismic potential. Triangles and squares are learning sample sets which are represent zones with high and low seismic levels.

# **2. Data preparation**

# **2.1. Data types**

 The GeoProcessor supports operations with grid-based data, lines, marked points and strings. Data are structured as *GIS-projects*. GIS-project is a problem oriented data collection referred to the same spatial area. Each project is placed in a separate directory as a set of files of the data and metadata.

 GIS GeoProcessor supports binary and textual ACSII formats. Binary formats \*. BIN are used for grid-based data and lines. ASCII formats \*.PTS and \*.PNT are used for point data. A part of metadata is in the system files \*.INI (ASCII-format). Another part of metadata, concerning to grid-based models is saved together with data in data file \*. BIN.

The program GPConverter in Java is used to convert data in and off GeoProcessor formats.

# **2.2. Data conversion with GPConverter**

JDK 1.1.8 or elder is necessary to run GPConverter. File RAN.bat is used to run program. There is a dialogue window in GPConverter (fig. 2).

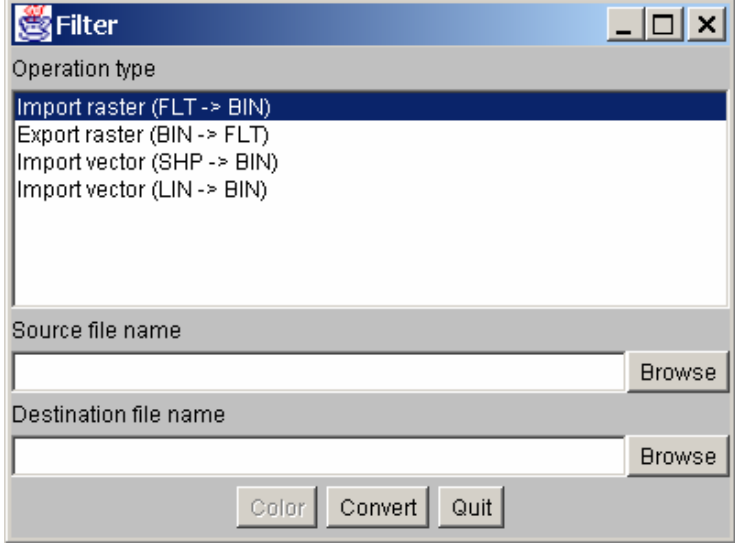

Fig. 2 GPConverter dialog window

To convert the formats you must do the following steps:

1. To select the type of conversions (subwindow "Operation type"). All types of conversions are in the following table:

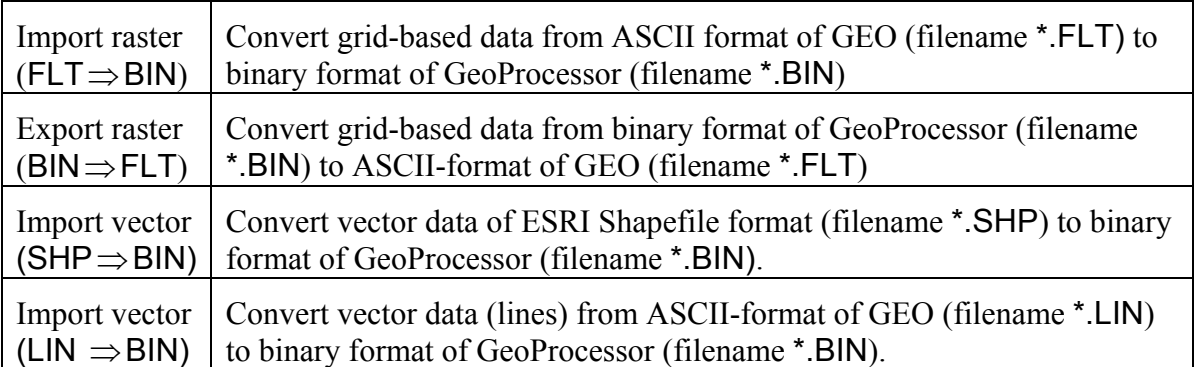

- 2. Select a source filename in subwindow «Browse».
- 3. Input an output filename in subwindow «Destination file name»).
- 4. Select the color for lines (key "Color"). The option is opened for LIN and SHP input formats.
- 5. Click "Convert" to run conversion. When the conversion is finished subwindow inform you if «Converted succesfully» or "Wrong file format"

Click «Quit» to close the program.

 Configuration files with the names \*.INI are created when the files with the names \*.FLT, \*.SHP, \*.LIN formats are converted. Moreover if the converter directory contains "root.ini" file then this file will be modified automatically (see also section 3). If there is no "root.ini"file in the directory, then this file will be created.

# **2.3. Point data formats \*.PTN and \*.PTS**

Point data are saved in ASCII formats in files with names \*.PTN  $u$  \*.PTS. For presentation of points withb string labels the text line

```
<name>=<text>, <name.PTN>, < name.PTS >.
```
is inserted in the section [vectors] of the root.ini (see also section 3). It is important that <text> does not contain ",".

For example:

city=regional cities; population>100000, city.ptn, city.pts,,

Configuration file <name>.ini may be missed (see also section 3).

For presentation of point symbols without string the text line

```
<name>=<text>, < name.PTS>...
```
is inserted in the section [vectors] of the root.ini. It is important that <text> does not contain ",".

Configuration file  $\le$ name>.ini can be missed (see sectiom 3). It is important that  $\le$ text> does not contain ",".

For example:

events-A=all events 1964-1995; N=32541,events-A.pts,,,

*File of the point symbols* (\*.PTS) without strings is a text file with white-space delimiters:

- 1. Symbol longitude *X*
- 2. Symbol latitude *Y*
- 3. 0
- 4. Icon:
	- $0$  circle
	- $1 string$
	- $2$  square
	- 3 triangle
	- $4 cross$
- 5. 0
- 6. Color of boundary in RGB code: red color 0-255
- 7. Color of boundary in RGB code: green color 0-255
- 8. Color of boundary in RGB code: blue color 0-255
- 9. 0
- 10. 1
- 11. Color of filling in RGB code: red color 0-255
- 12. Color of filling in RGB code: green color 0-255
- 13. Color of filling in RGB code: blue color 0-255
- 14. 0

15. Type of filling:

2 – solid  $1 -$ evpty

16. Size: default =1, more size if  $>1$ , less size  $< 1$ 

- 17. Shift along  $X$  in pixels (if 0 then possible to skip)
- 18. Shift along Y in pixels
- 19. String without spaces if icon type is text (icon type in item 4 is equal to 1)

For example:

```
131.800 42.600 0 0 0 128 0 0 0 1 64 0 0 0 2 2.097 0 
130.900 41.800 0 0 0 128 0 0 0 1 64 0 0 0 2 3.652 0 
125.500 53.500 0 0 0 128 0 0 0 1 64 0 0 0 2 2.000 0 
122.700 40.700 0 0 0 128 0 0 0 1 64 0 0 0 2 3.242 0 
112.200 40.233 0 0 0 128 0 0 0 1 64 0 0 0 2 2.197 0 
118.183 39.633 0 0 0 128 0 0 0 1 64 0 0 0 2 3.944 0 
117.783 39.450 0 0 0 128 0 0 0 1 64 0 0 0 2 1.907 0 
118.650 39.833 0 0 0 128 0 0 0 1 64 0 0 0 2 2.986 0 
106.350 40.083 0 0 0 128 0 0 0 1 64 0 0 0 2 2.097 0 
117.833 39.400 0 0 0 128 0 0 0 1 64 0 0 0 2 2.863 0 
117.800 39.383 0 0 0 128 0 0 0 1 64 0 0 0 2 2.197 0 
122.600 40.700 0 0 0 128 0 0 0 1 64 0 0 0 2 2.000 0 
119.250 31.450 0 0 0 128 0 0 0 1 64 0 0 0 2 2.000 0 
108.117 41.233 0 0 0 128 0 0 0 1 64 0 0 0 2 2.000 0 
124.983 40.267 0 0 0 128 0 0 0 1 64 0 0 0 2 1.728 0
```
*File of strings attached to points* (\*.PTN) is a text file with white-space delimiters:

- 1. Longitude X
- 2. Latitude Y
- 3. 0
- 4. 0
- 5. Size (default 1)
- 6. Color in RGB code: red color 0-255
- 7. Color in RGB code: green color 0-255
- 8. Color in RGB code: blue color 0-255
- 9. 0
- 10. 0
- 11. 0
- 12. Shift refer to the anchor point along X in pixels
- 13. Shift refer to the anchor point along Y in pixels
- 14. String without spaces if icon type is text

For example:

76.917 43.200 0 0 1 0 0 64 0 0 0 3 3 Almaty 71.333 42.867 0 0 1 0 0 64 0 0 0 3 3 Taraz 78.400 45.000 0 0 1 0 0 64 0 0 0 3 3 Taldy-Kurgan 69.600 42.267 0 0 1 0 0 64 0 0 0 3 3 Shimkent

## **2.4. External ASCII format of grid-based data \*.FLT**

 Format \*.FLT is the external format of grid based data. It is converted in internal gridbased format with help of GPConverter. File \*.FLT consists on 3 parts: *header, data,* and *data description*.

*Header* is a line with 8 parameters::

<COL> <ROW> <Xbeg> <Ybeg> <Dx> <Dy> <Intr> <Geog>

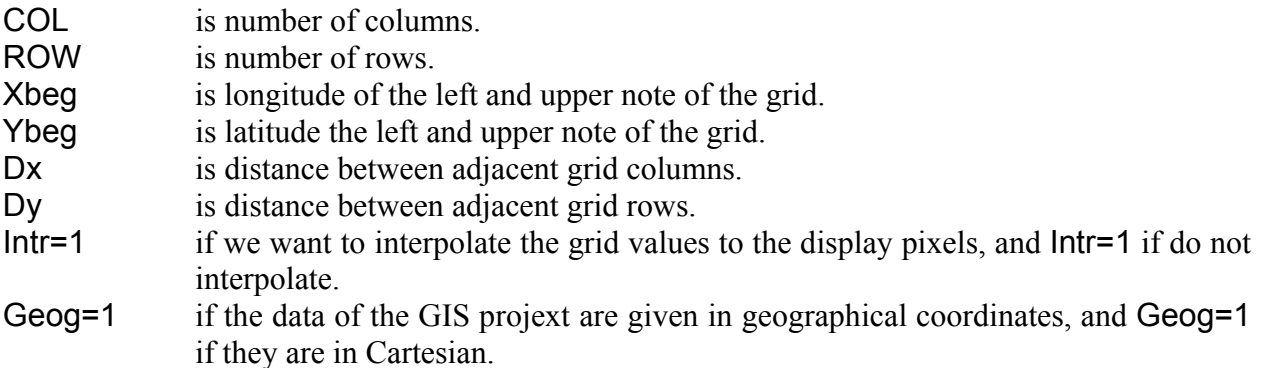

*Data* are the values in ASCII with white space or new line delimiters. The 1<sup>st</sup> value is attached to the grid knot with the coordinates Xbeg, Ybeg, afte that are the values attached to the coordinates (Xbeg+1, Ybeg), (Xbeg+2, Ybeg), … (Xbeg+COL, Ybeg), (Xbeg+1, Ybeg+1), (Xbeg+2, Ybeg+1) etc. Number of values is equal to COL\*ROW. Dummy values are marked by -32767.

*Data description* is any text comments after the *data* area and starting with blank row delimiter.

# **2.5. External ASCII format of linear data \*.LIN**

File consists of the lines presented by the coordinates of joint points of the line. Each line has a *header* and *data*. *Header* is a row: <L>, space delimiter, <*n*>, (L is a descriptor, *n* is number of join point in the line). *Data* consist of *n* rows, each of which contains the coordinates of one join point.

Note: each row in \*.LIN format begins without space.

For example: two lines in \*.LIN format:

 $L<sub>2</sub>$ 11.2 42.41 11.4 43.5  $L<sub>3</sub>$ 20.4 51.0 22.1 51 23.01 52.34

# **3. System installation**

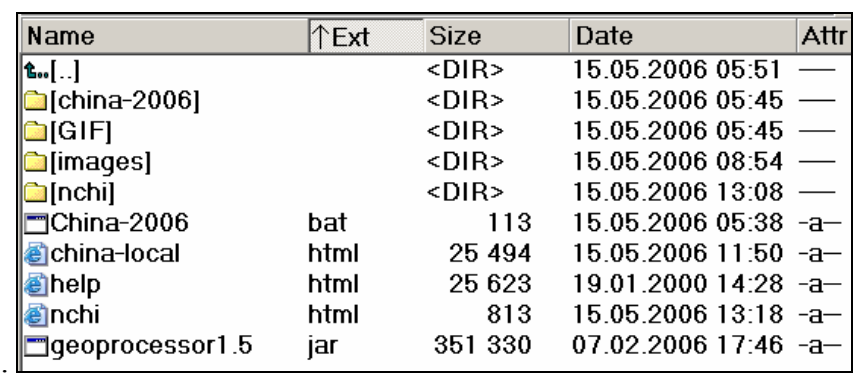

The simplest way to install the system is to put the program GeoProcessor and data at the same directory. Example of directory is at Fig. 3

Fig. 3. Directory with the projects and GeoProcessor:

[China-2006] and [nchi] are the directories of the project, [gif] and [images] are the directories of system files, geoprocessor1.5.jar is the program GeoProcessor 1.5, help.html is help file, files\*.bat  $u *$ .html are the files to run projects.

An example of GIS-project is at the fig. 4.

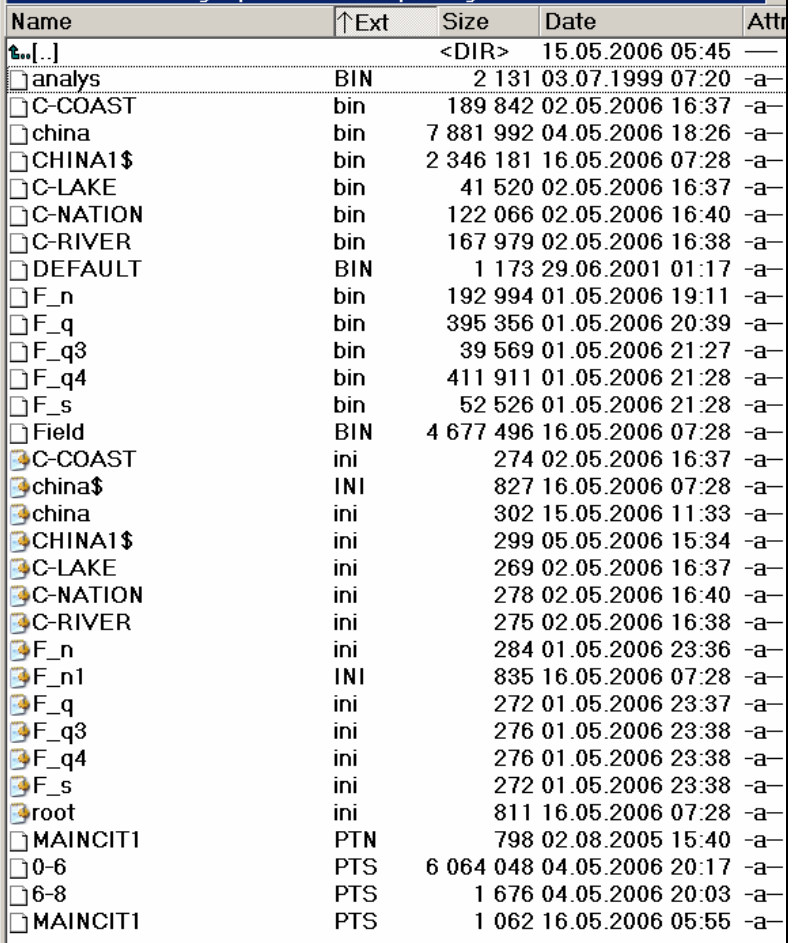

Fig. 4. Directory of GIS project China-2006

 Files analys.bin and deault.bin are the system files. Files \*.bin, \*.ptn, \*.pts are the initial data files.. Files \*.ini are configuration files: file root.ini is config-file of the GISproject. Another files \*.ini are config-files of data. These files are generated and modified

automatically by GPConverter. (It is possible that the project includes the files field.bin., field1.bin ect., which are contained the grid-based layers created by GeoProcessor and saved in local regime).

Let us consider the configuration file magn.ini:

```
[region] 
Name= 
Projection=0,0 
Coords=73.1,43.3,76.0,42.0 
Grid=Coordinate grid,true,50,50,50,SansSerif,1,6,73.0,76.0,0.75,43.0,42.0,-0.25 
[order] 
MAGN=true 
Grid=true 
[vectors] 
[fields]
MAGN=MAGN, MAGN.BIN, null, null
[samples] 
[areas] 
[areas] 
[region] 
Name= 
Projection=0,0 
Coords=73.1,43.3,76.0,42.0 
Grid=Coordinate grid,true,50,50,50,SansSerif,1,6,73.0,76.0,0.75,43.0,42.0,-0.25 
[order] 
MAGN=true 
Grid=true 
[vectors] 
[fields]
MAGN=MAGN, MAGN.BIN, null, null
[samples] 
[areas]
```
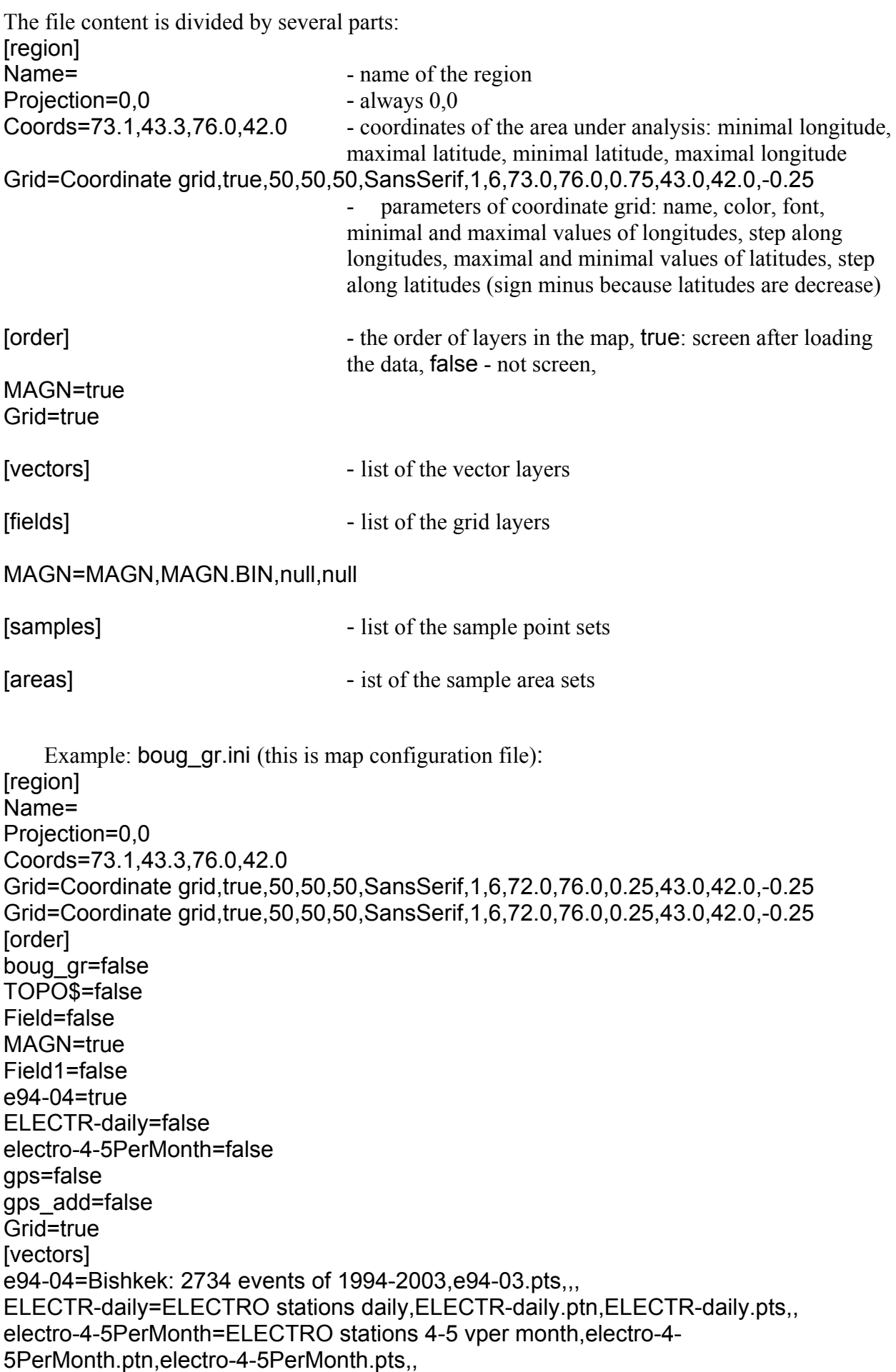

gps=gps,gps.ptn,gps.pts,, gps\_add=gps\_add,gps\_add.ptn,gps\_add.pts,, [fields] boug\_gr=BOUG\_GR,BOUG\_GR.BIN,null,null Field=Smoothed BOUG\_GR,Field.BIN,Field.BIN,Field.GRA MAGN=MAGN,MAGN.BIN,null,null TOPO\$=TOPO\$,TOPO\$.BIN,null,null Field1=Model for TOPO\$,Field1.BIN,Field1.BIN,gray.gra [samples] [areas]

Sometime file root.ini must be modified by hand. Consider the content of root.ini:

**[order]** 

[fields] china=chines elevation model,china.BIN,null,null china\$=china\$,china1\$.BIN,null,null Field=Gradient of china\$,Field.BIN,Field.BIN,Field.GRA

[areas]

[samples]

```
[vectors] 
F n=F n,F n.BIN,
F_q = F_q, F_q.BIN,,,
F q3=F_q3,F_q3.BIN,,,
F_q4=F_q4,F_q4.BIN,,,
F_s=F_s,F_s.BIN,.,
C-COAST=C-COAST,C-COAST.BIN,,, 
C-LAKE=C-LAKE,C-LAKE.BIN,,, 
C-RIVER=C-RIVER,C-RIVER.BIN,,, 
C-NATION=C-NATION,C-NATION.BIN, ,, 
6-8=31 events 6.0<=m<=8.0 in 1970-2005,6-8.PTS,,, 
0-6=114416 events 2<=m<6.0 in 1970-2005,0-6.PTS,,, 
CITY=Main cities,MAINCIT1.PTN,MAINCIT1.PTS,,
```
[region] Name= Projection=0,0 Coords=72.05,54.9716,131.92340000000002,15.054800000000007 Grid=Coordinate grid,true,50,50,50,SansSerif,1,6,75.0,135.0,10.0,55.0,5.0,-5.0

#### [maps] F\_n1=Faults china\$=North-East China

We can see that structure of root. In is similar to the structure of another \*. In files. Howeve there are two principal differences:

- 1. All project data must be described in root.ini .
- 2. There is a section [maps] in the root.ini, in which all multilayer maps are presented.

# **4. Operations of GIS GeoProcessor**

# **4.1. Introduction**

There aere three groups of operations in GeoProcessor: *cartography analysis, analytical transformations, plausible inference*.

- *1. Cartography analysis* 
	- 1. Map composition.
	- 2. Modification of map setup.
	- 3. Reading the grid based values.
	- 4. visual analysis of cross-sections along the user defined profile.
	- 5. Creation of the maps of similarity.
	- 6. Modification of color bar for grid data.
- *2. Analytical transformations* 
	- 1. Calculating the grid layer with the help of user defined function of another grid layers with use elementary functions, logical and algebraic operations .
	- 2. Creating the illumination model.
	- 3. Grid based filtering .
	- 4. Transformation of point layer to grid layer.
	- 5. Transformation of linear layer to grid layer.
- *3. Plausible inference* 
	- 1. Creating the sample sets.
	- 2. Estimation of similarity functions.
	- 3. Estimation of membership functions for two classes.
	- 4. Estimation of empirical distribution function.

## **4.2. Cartography analysis**

#### *4.2.1. Composition of the map*

 The mat consists of several grid and vector based layers and coordinate grid of the area under consideration. GeoProcessor can process grid-based data in regular but different grids: with different steps or with shifted grid knots. GeoProcessor automatically makes bilinear interpolation of the grids data to the screen pixels (for cartography representation) or to the grid with minimal steps (for operations with several grid layers). User can add, delete and move any of layers.

 After loading GIS project metadata the Window with the list of project maps is open (Fig. 5).

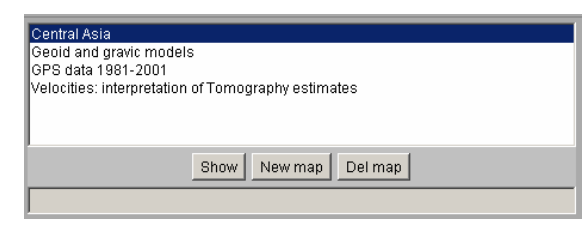

Fig. 5. Window with the list of project maps

 Mark the map name by cursor and click the button *Show* to activate the map. Mark the map name and click the button *Del map* to delete a map. Click the button *New map* to create a new multilayer map. After that window Create new map appears (Fig 6).

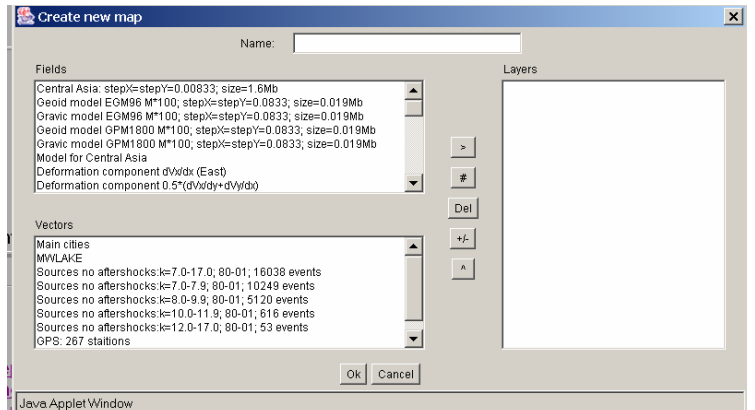

Fig. 6. Window Create new map

 Upper panel *Name* is used for writing the name of the map. Each line of the left-up window *Field* is the name of grid based layer. Each line of the left-down window *Vector* is the name of vector based layer. Righ window *Layers* represents selected layer. The layers screen in the same order as they are following at the window.

 There is a vertical Panel of map composition in the middle of the window (Fig. 7). Five buttons of the panel control the multilayer map composition:

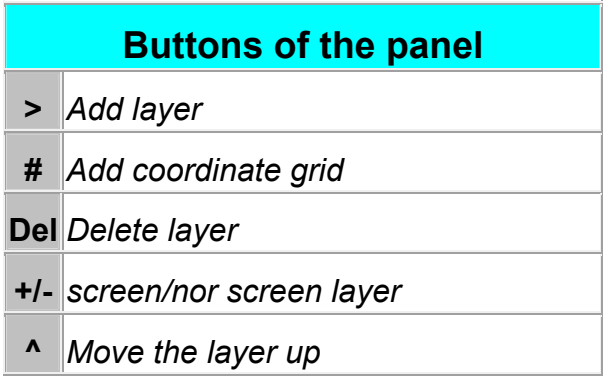

Fig. 7. Panel of map composition

Compiling the map.

- 1. Input the name of the map in *Name*.
- 2. Mark layers in *Fields*.
- 3. Mark layers in *Vectors*.
- 4. Move marked names of data to *Layers* with help of the button «**>»**.
- 5. Use the button «^» and «*Del*» to delete the layers from the list of layer names.
- 6. Use the button «**+/-»:** «**+**» to select active layers, which will be screened after loading the project, and «**-**» for and nonactive ones.
- 7. Use the button «**#»** to screen coordinate grid.
- 8. Use the button «OK**»** to save composed map (Fig. 8).

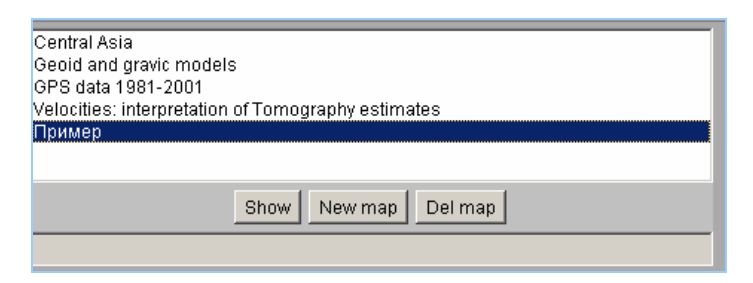

Fig. 8. Window of project maps сwith new map *Пример.* 

### *4.2.2. Modification of the map setup*

Mark the map and click button *Show* to start the project. Main control window appears (fig. 9).

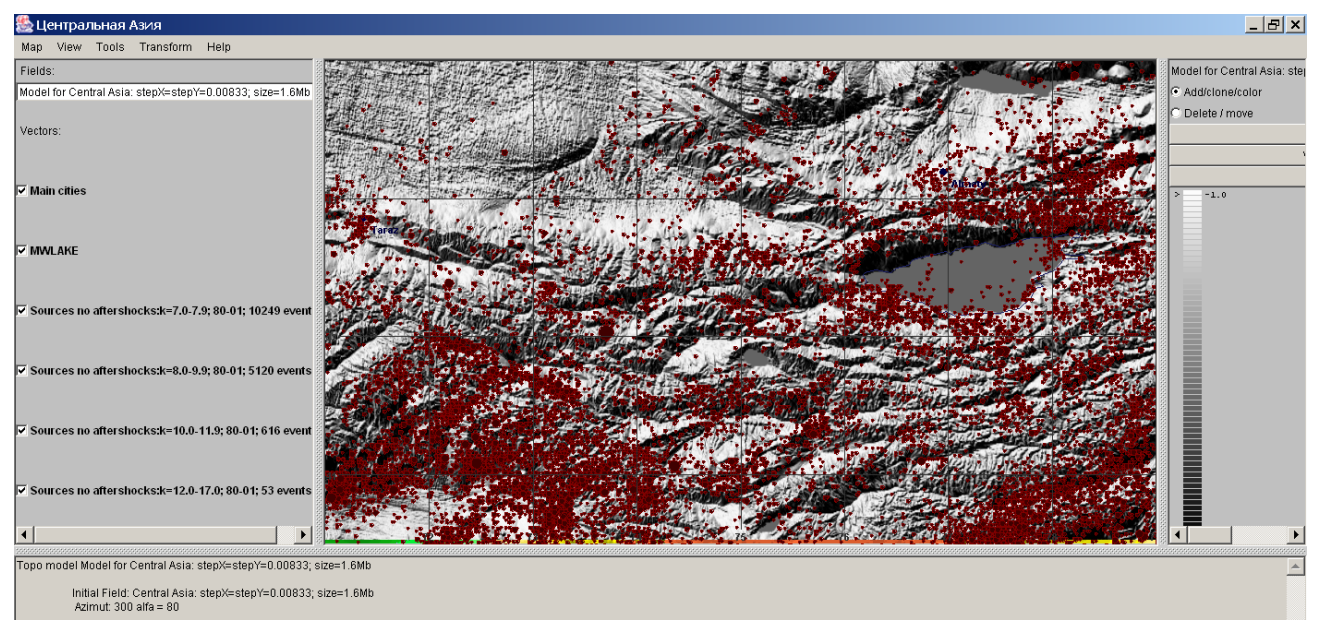

Рис. 9. Main control window

You can modify scale, coordinates of the considered region and coordinate grid.

Enter option *Map > Compose* to change a map (see also section 4.2.1).

 Enter option *View* and click *Zoom In*, *Zoom Out* or *Zoom to Fit* to zoom a map. In *Zoom In* map image increase without interpolation of grid layer. Use option *View* > *Refresh* to interpolate grid layer.

Use option *View* > *Region* to modify boundaries of the region.

Use option *View* > *Grid* to modify coordinate grid.

#### *4.2.3. Reading the grid based vales*

 Use option *Tools > Values* to read the values of all grid layers. Enter the option *Tools > Values* and click right mouse button at the point on study. The values appear in window *Values in a Point* (fig. 10).

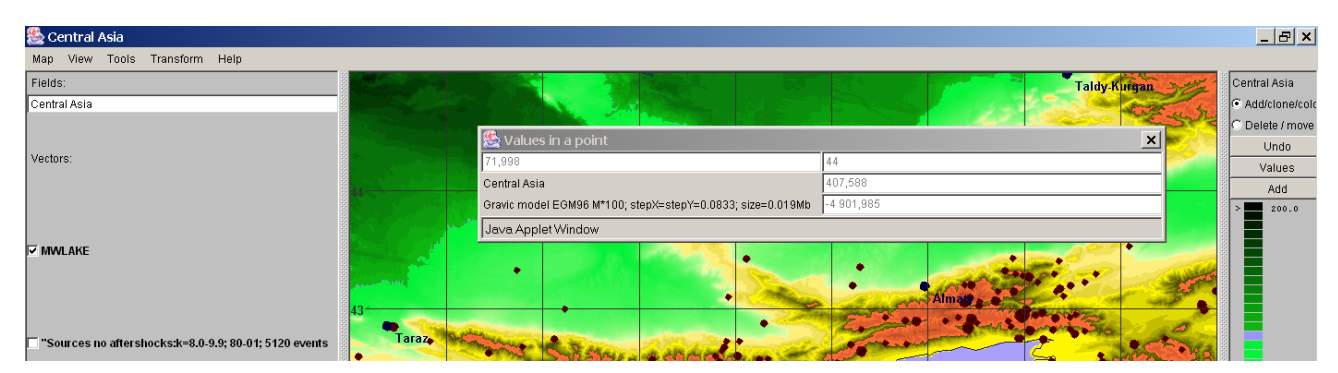

Рис. 10. Window *Values in a Point*.

#### *4.2.4. Visual analysis of cross-sections along the user defined profile*

 Use option *Tools > Cross-section* to calculate cross-section of several grid layers. Enter the option, put cursor in the map and click left mouse button. After that put cursor at the  $1<sup>st</sup>$  point of the profile which you are going to consider, push left mouse button and drag cursor to the next point of the profile, release the button, push the button again and drag it to the next point etc. The last point of the profile enter using double click of left mouse button. After this window *Cross***section** appears (fig. 11). Each graphic is normalizes according to the window high. If cursor moved along the upper part of window *Cross-section*, then the table with coordinates and grid values along the profile is presented in the window underframe. At the same time a cross is moving along the profile to show the point where grid values are reading.

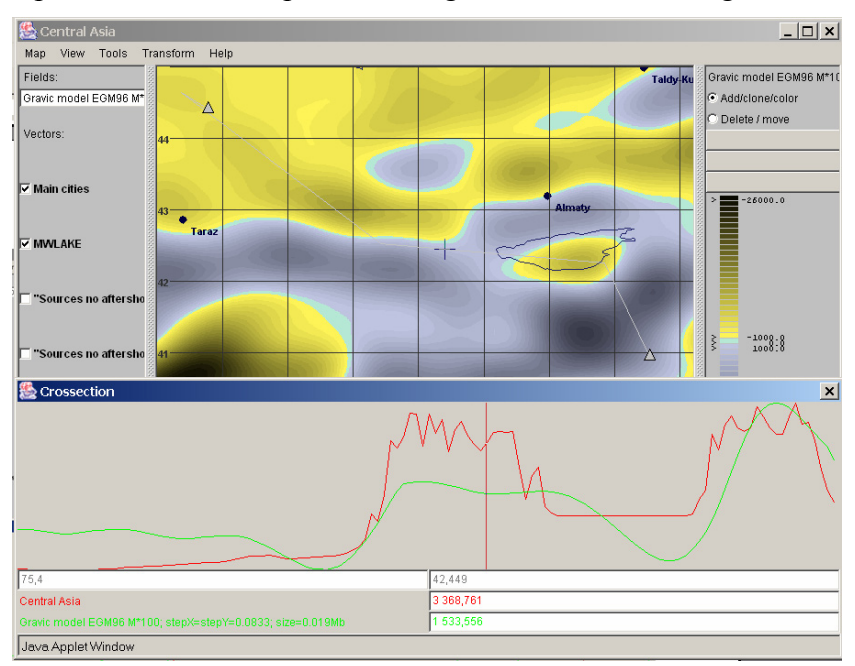

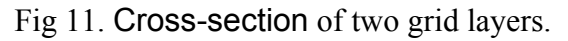

#### *4.2.5. Creation of the maps of similarity*

We can consider a point of a map as a point in geographical space and as a point in the multidimensional space of thematic properties presented by grid-based layers (multidimensional space of features). Similarity function is calculated in space of the features which is normalized by the feature standard deviations. It is clear, that in normalized feature space standard deviarions of features  $x_i$  are equal to 1. Let us  $\rho(\mathbf{x}, \mathbf{x}^{(n)})$  is metrics, R is a constant,  $\{\mathbf{x}^{(n)}\}$  are region point selected as precedents to compare them with all another points of the region with a set of features. Similarity function is given by:

$$
S(\mathbf{x}, {\mathbf{x}}^{(n)}) = 1 - \frac{\min\limits_{\text{max}} \rho(\mathbf{x}, \mathbf{x}^{(n)})}{R} \quad \text{for } \min\limits_{\text{max}} \rho(\mathbf{x}, \mathbf{x}^{(n)}) \leq R.
$$

GeoProcessor can use the metric  $l_2$  or  $c$ . As well known a distance in  $l_2$  is given by  $\rho(\mathbf{x}, \mathbf{x}^{(n)}) = \left(\sum_{i=1}^n (x_i - x_i^{(n)})^2\right)^{1/2}$ , and in metric *c* a distance is given by *I i n i*<sup>*n*</sup>) =  $(\sum (x_i - x_i)^2)$ 1  $(\mathbf{x}, \mathbf{x}^{(n)}) = \left(\sum_{i} (x_i - x_i^{(n)})^2\right)^{1/2}$ , and in metric c a distance is given by  $\rho(\mathbf{x}, \mathbf{x}^{(n)}) = \max_{\langle i \rangle} |x_i - x_i^{(n)}|$ .

 Option *Tools > Analysis* is used to calculate similarity function. After entering the option you must select parameters in window *Similarity Analysis*: metrics  $l_2$  or  $c$ , constant  $R$ , and a set of features. Use *OK* to close the window. Use double left mouse button click to mark a point selected as precedent. This point is marked by blue triangle. Spatial distribution of similarity is presented in gray color bar. The more values of the similarity function correspond more dark colors. Use the second left mouse button double click to mark the next precedent point. Use right mouse button click to take similarity map off the screen. To exit the operation you must click of flag in option *Tools > Analysis*.

#### *4.2.6. Modification of color bar for grid data.*

 Color bar and its control buttons are located in the right part of the main control window (Fig. 12). The name of the active grid layer is at the upper part of the window. The control buttons and color bar are bellow.

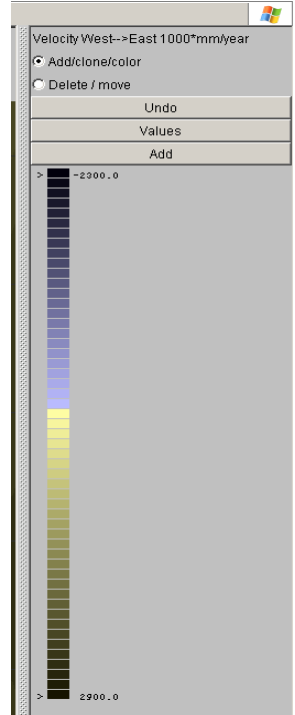

Fig. 12 Color bar

 Color bar is divided on intervals. The value near the color rectangular gives upper level of the interval. The first color of the bar refer to the grid layer values within the interval between minimal and given in color bar value (this value is -2300 at fig 12). Last color of the bar refer to the interval between penultimate and maximal value (this value is 2900 at fig 12). The values of intervals illuminated automatically when cursor moving along the color bar. To modify color put cursor beside the color rectangular and click left mouse button. All colors will be change after that. To restore the color bar click button *Undo.* Use double left mouse button click to call window *Choose color*. Select color, color depth and click botton Choose this color*.* For cancellation click botton Return to this color. Enter option View > Refresh to change filling of grid layer according to a new color bar. Use the buttons Add/clone/color and Delete/move to select regime of color bar modification.

Add/clone/color regime*.* 

The button Values is used to install the values of a new color scale. After clicking it the dialog window Input new values is appeared (fig. 13). You must enter parameters of the  $1<sup>st</sup>$ subinterval of the scale in the panels: Min (minimum of subinterval), Max (maximum of subinterval), Delta (scale step in subinterval). After that click the button Add, which call the window Input new values, and input values Min, Max и Delta for the next subinterval etc.

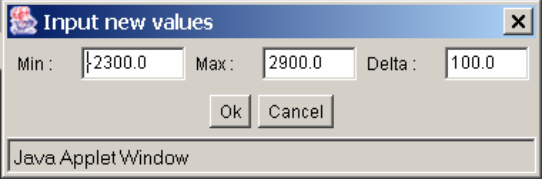

Fig. 13. Window Input new values

Delete/move regime*.*

Colors may change fluently inside subintervals and stepwise on the scale boundary In this regime you can change scale boundaries. Use button Undo to reset scale*.*

# **4.3. Analytical transformations**

# *4.3.1. Calculating the grid-based layer as a function of several grid-based layers*

GIS GeoProcessor 1.5 supports calculating the grid layer with the help of user defined function of another grid layers with use elementary functions, logical and algebraic operations

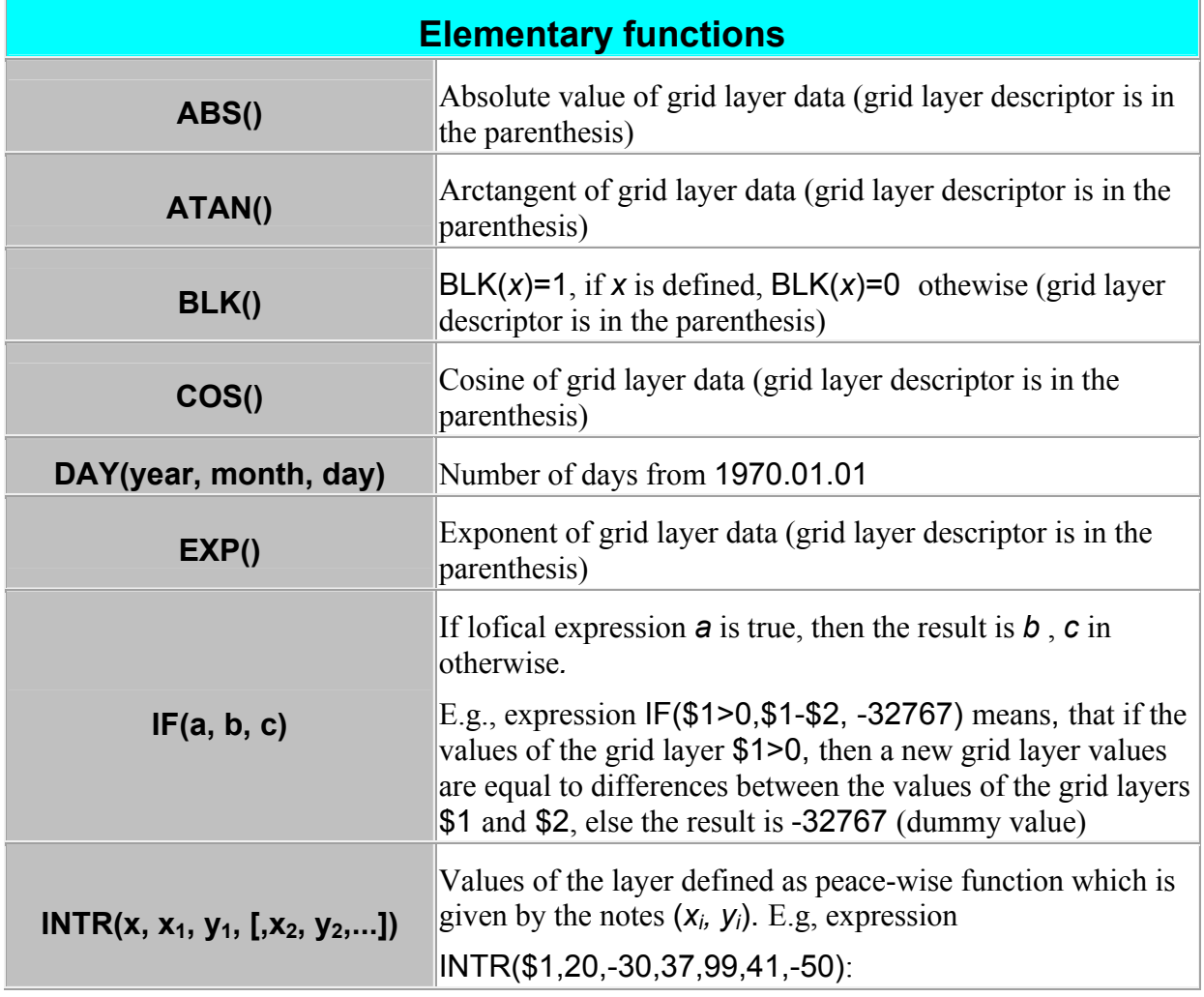

Thev list of GeoProcessor elementary functions is given bellow:

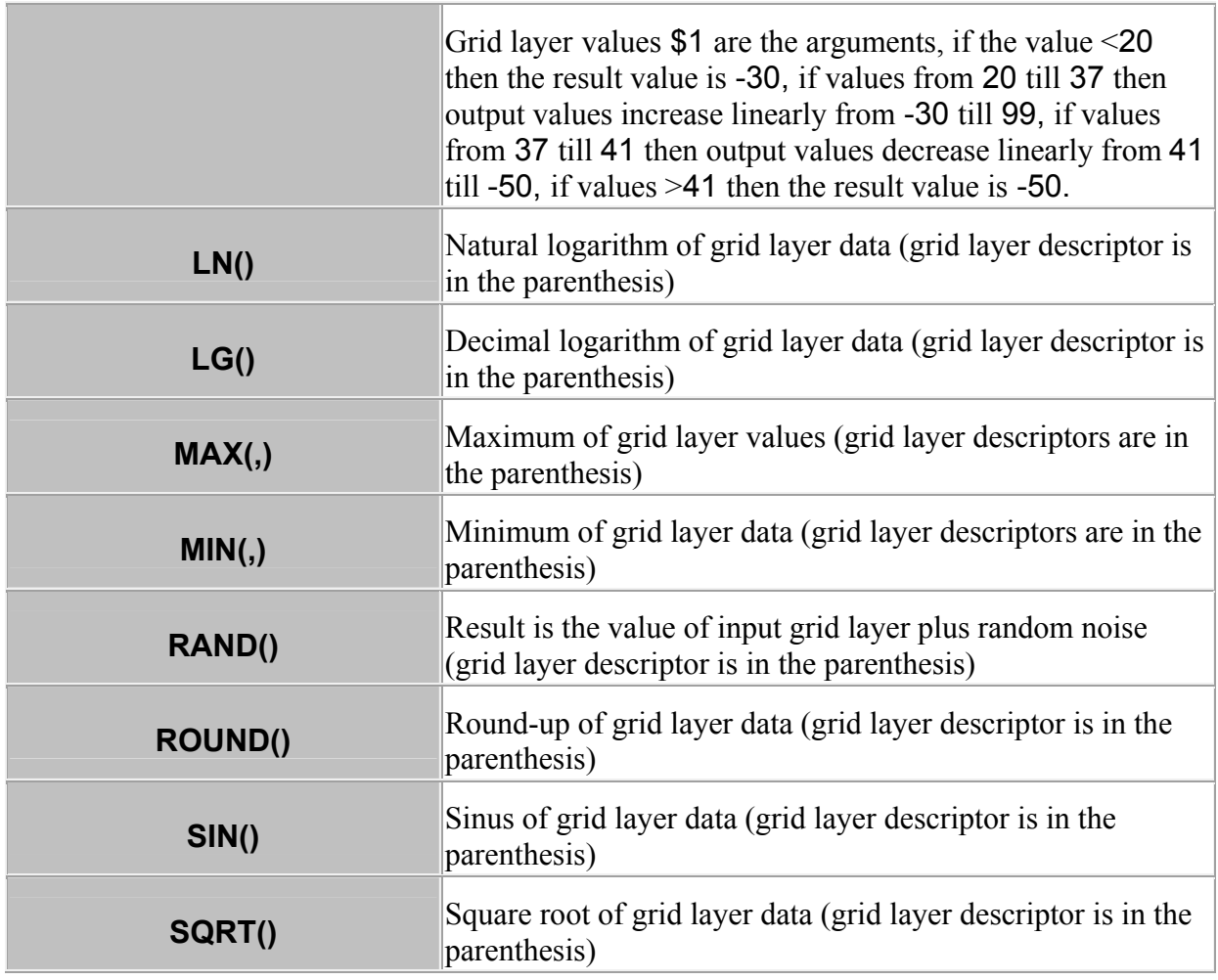

 To calculate a new grid layer enter option *Transform > Field combination*. Window *Input Function* is appeared (fig.14). Row *Name* is for the name of output lauer. Use *Functions*, *Operators* and *Fields* to define the function. Click button *OK* to calculate the result.

 Note: if layers are given in different coordinate grid then they are interpolated automatically to the more details grid. Bilinear interpolation is used for this aim.

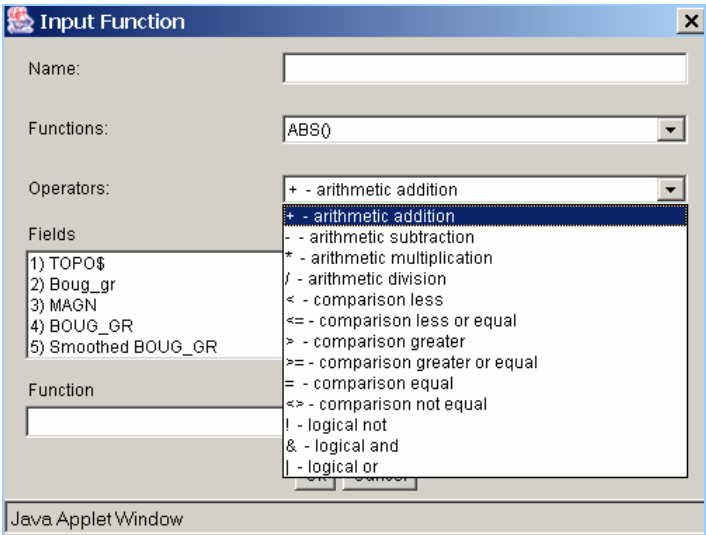

Рис.14. Window *Input Function* 

#### *4.3.2. Creating the illumination model*

 Use option *Transform > Topo model* to create the illumination model of the active layer. Input parameters *azimuth*, *angle* (angle with horizon) and *factor* (scale factor for the grid based values). Click <*Preview*> to look the result in cartography window, click <*OK*> to save the result, click <*Cancel*> to exit without saving.

#### *4.3.3. Grid based filtering*

 Use option *Transform > Filter* for grid based filtering. Dialog window *Setup filter* is shown at fig. 15. To run the filtering select the layer to be transformed in the row *field* , input radius of moving window in row *R* , select filter: *mean, median, RMS, local anomalies, gradient module, gradient azimuth, maximum, minimum, maximum-minimum* , input the name of output layer in row *Name*. Click <*Preview*> to look the result in cartography window, click <*OK*> to save result, click <*Cancel*> to exit without saving.

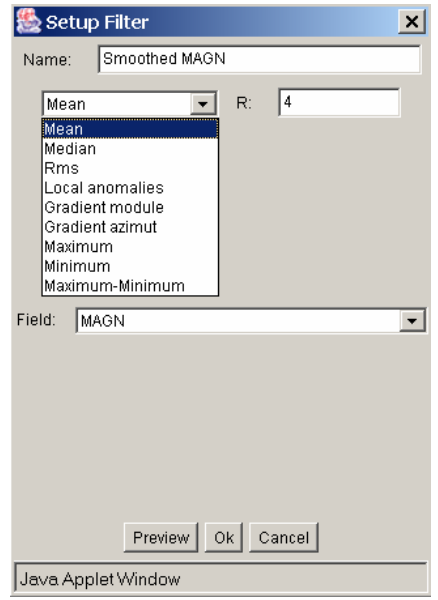

Рис. 15. Window *Setup Filter* 

Let us consider filtering operations.

*Mean* is smoothing. Output value  $y_i$  at a grid point *j* is equal to average of the input grid values *xi* within moving square window with size 2*R* in km*.*

$$
y_j = \frac{\sum_i x_i \Delta_i}{\sum_i \Delta_i},
$$

where summation is made for all grid cells which are crossed with moving window,  $\Delta_i$  is a size of a part of the cell (with the grid knot *i*), which is covered by *j* moving window,  $x_i$  – value in grid knot *i*.

*Median* is median smoothing. Output value  $y_i$  at a grid point *j* is equal to median of the input grid values  $x_i$  within moving square window with size  $2R$  in km.

*RMS* is calculating the grid layer of standard deviations. Output value *RMSj* at a grid point *j* is equal to standard deviation of the input grid values  $x_i$  within moving square window with size 2*R* .

$$
RMS_j = \frac{\sum_i (x_i - y_j)^2 \Delta_i}{\sum_i \Delta_i}
$$

*Local anomalies* is trend removing. Output value *Local anomaliesj* at a grid point *j* is equal to standard deviation of the input grid values  $x_i$  within moving square window with size 2*R*.

 *Gradient module* is calculating the absolute value of the gradient.

*Gradient module(i)=* $(A^2+B^2)^{1/2}$ 

where

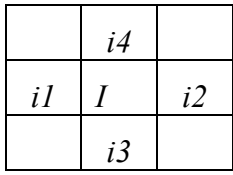

 $A=(x_{i2}-x_{i1})/(i2-i1), B=(x_{i4}-x_{i3})/(i4-i3),$ 

 $(i2 - i1)$  and  $(i4 - i3)$  are distances between grid knots  $(i2 \text{ and } i1)$  and  $(i4 \text{ and } i3)$  in km.

 *Gradient azimuth* is calculating the azimuth of the gradient:

*Azimut*( $i$ )= $A/B$ , where

where the notations are giver before.

 *Maximum* is selection of maximal value within moving window. Output value *Maximum<sup>j</sup>* at a grid point *j* is equal to maximal value of the input grid values  $x_i$  within moving square window with size 2*R*.

 *Minimum* is selection of minimal value within moving window. Output value *Minimum<sup>j</sup>* at a grid point *j* is equal to minimal value of the input grid values  $x_i$  within moving square window with size 2*R*.

 *Maximum - Minimum*:is calculating difference between *Maximum* and *Minimum* . Output value (*Maximum – Minimum*)<sub>*i*</sub> at a grid point *j* is equal to (maximal value -minimal value) of the input grid values  $x_i$  within moving square window with size  $2R$ .

#### *4.3.4. Point to grid-based layer transformation.*

 Use option *Transform > Event filter* to transform point data to grid layer. Dialog window *Setup Event filter* is shown at fig 16. To run point-grid transformation select the point layer to be transformed in the row *vector* , input radius of moving window in row *R* , select filter: *Density, Distance, Closeness, Influence*, input the name of output layer in row *Name*. Click <*Preview*> to look the result in cartography window, click <*OK*> to save the result, click <*Cancel*> to exit without saving

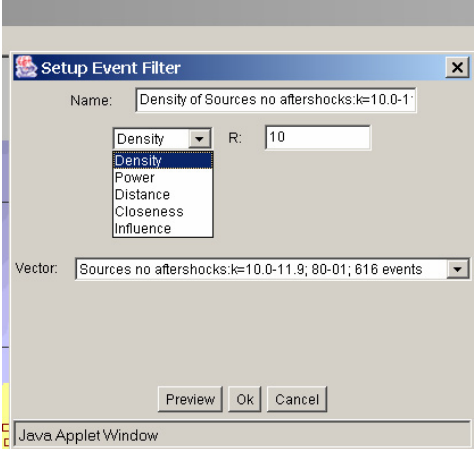

Fig. 16. Window *Setup Event Filter*.

Consider the list of operations.

*Density*: calculation of grid layer of point density within circle moving window with radius *R* in km. Density of points in the knot *j* is equal to ratio of number of points within the moving window *j* to  $3.14 \times R^2$ .

*Distance* : calculation of grid layer of Euclid distances  $\rho_{in}$  between the grid knot *i* and nearness point *n* within circle window with radius R km. If there are no points within the window the distance is equal to *R*.

*Closeness*: calculation of grid layer of closeness which is equal  $S_i = 1 - \frac{\rho_{in}}{R}$  if  $\rho_{in} < R$ , and *S<sub>i</sub>*=0 if  $\rho_{in} \leq R$ .

*Influence*: calculation of grid layer of influence, which is equal to *influence*<sub>i</sub>= $\sum_{n} (1 - \rho_{in}/R)$ .

#### *4.3.5. Linear to grid-based layer transformation*

 Use option *Transform > Line filter* to transform linear layer to grid layer. Dialog window *Setup Line Filter* is presented at fig 17. To run line-grid transformation select the line layer to be transformed in the row *Vector* , input radius of moving window in row *R* , select filter: *Distance, Influence, Nearness, Number, Sum length*, input the name of output layer in row *Name*. Click <*Preview*> to look the result in cartography window, click <*OK*> to save the result, click <*Cancel*> to exit without saving.

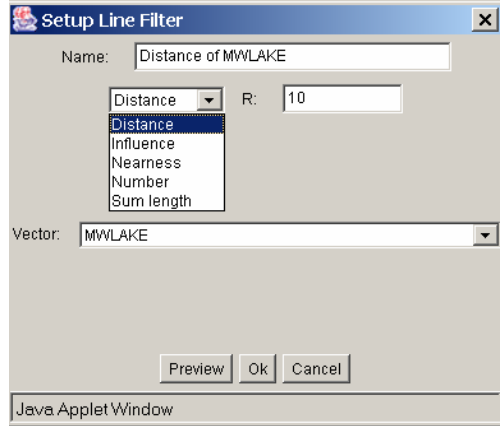

Fig. 17.Window *Setup Line Filter* 

Consider the list of operations.

*Distance* : calculation of grid layer of Euclid distances  $\rho_{in}$  between the grid knot *i* and nearness line *n* within the circle window with radius R km. If there are no points within the window the distance is equal to *R* (km).

*Closeness*: calculation of grid layer of closeness to the lines which is equal  $S_i = 1 - \frac{\rho_{in}}{R}$  if  $\rho_{in} < R$ , and *S<sub>i</sub>*=0 if  $\rho_{in} \leq R$ .

*Influence*: calculation of grid layer of influence, which is equal to *influence*<sub>i</sub>= $\sum_{n} (1 - \rho_{in}/R)$ .

*Number* – calculation of grid layer of density of lines, which is equal the ration of the number of lines crossed the moving windoq to  $3.14 \times R^2$ .

*Sum Length* : calculation of grid layer of total length of lines within the mowing cercle windoq with radius *R*.

## **4.4. Plausible inference**

#### *4.4.1. Plausible inference methods of GIS GeoProcessor*

Enter the following notations:  $R^I$  is a space of normalized features with root mean square  $\sigma_i \equiv 1$ ,  $\rho(\mathbf{x}, \mathbf{x}^{(n)})$  is a metric on  $R^I$ , C is a constant.

#### *1. Similarity on a precedent set*

Let  $\{ {\bf x}^{(n)} \} \subset R^1$ ,  $n = 1,..., N$ , is a set of precedents, then the similarity function is

$$
S(\mathbf{x}, \{\mathbf{x}^{(n)}\}) = 1 - \frac{\min_{0} \rho(\mathbf{x}, \mathbf{x}^{(n)})}{C} \quad \text{for } \min_{0} \rho(\mathbf{x}, \mathbf{x}^{(n)}) \leq C. \tag{4.1}
$$

#### *2. Similarity on expert knowledge* (under developing)

Let  $g^{(n)} = (a_i^{(n)}, b_i^{(n)})$ ,  $i = 1,...,I$ , is an *I*-dimensional interval in *n*  $(a_i) = (a_i^{(n)}, b_i^{(n)})$ ,  $i = 1,..., I$ , is an *I*-dimensional interval in  $R^I$  that represents expert knowledge and,  $\{g^{(n)}\}, n = 1, ..., N$  is a set of intervals, then the similarity function is

$$
S(\mathbf{x},\{g^{(n)}\})=1-\frac{\min\limits_{\leq n>}\rho(\mathbf{x},g^{(n)})}{C}\quad\text{ for }\min\limits_{\leq n>}\rho(\mathbf{x},g^{(n)})\leq C,
$$

where  $\rho(\mathbf{x}, g^{(n)})$  is a distance from **x** to  $g^{(n)}$ .

#### *3. Membership function for two classes*

Let  $\{ {\bf x}^{(q,n)} \}$  and  $\{ {\bf x}^{(\bar{q},m)} \}$ ,  $n=1,\ldots,N$ ,  $m=1,\ldots,M$ , are two sets of precedents in  $R^I$ , then the membership function is

$$
f(\mathbf{x}, \{\mathbf{x}^{(q,n)}\}, \{\mathbf{x}^{(\overline{q},m)}\}) = -\frac{\rho(\mathbf{x}, \mathbf{x}^{(q,n)}) - \rho(\mathbf{x}, \mathbf{x}^{(\overline{q},m)})}{\rho(\mathbf{x}^{(q,u)}, \mathbf{x}^{(\overline{q},v)})} \text{ for } \min_{\langle n \rangle} \rho(\mathbf{x}, \mathbf{x}^{(n)}) \le C, \qquad (4.2)
$$

where  $\mathbf{x}^{(q,u)} = \arg \min_{\langle n \rangle} \rho(\mathbf{x}, \mathbf{x}^{(q,n)})$ ,  $\mathbf{x}^{(\bar{q},v)} = \arg \min_{\langle n \rangle} \rho(\mathbf{x}, \mathbf{x}^{(\bar{q},m)})$ .

#### 4. Nonparametric regression function on a set of precedents (under developing)

Let  $\{x^{(n)}, \hat{f}^{(n)}\}$ ,  $n = 1,..., N$ , is a set of precedents, then the regression function is,

$$
f(\mathbf{x}, \mathbf{x}^{(n)}, y^{(n)}) = \frac{\sum_{n=1}^{N} h(\mathbf{x} - \mathbf{x}^{(n)}) \hat{f}^{(n)}}{\sum_{n=1}^{N} h(\mathbf{x} - \mathbf{x}^{(n)})},
$$

where 
$$
h(\mathbf{x} - \mathbf{x}^{(n)}) = 1 - \frac{\rho(\mathbf{x}, \mathbf{x}^{(n)})}{C}
$$
 for  $\rho(\mathbf{x}, \mathbf{x}^{(n)}) < C$  and  $h(\mathbf{x} - \mathbf{x}^{(n)}) = 0$  for  $\rho(\mathbf{x}, \mathbf{x}^{(n)}) \ge C$ .

#### *5. Certainty function for classification on monotone feature space*

Enter a condition of monotonicity  $f(\mathbf{x})$  on  $R^I$ . Let  $\mathbf{x} = (x_1, ..., x_I) \in R^I$ ,  $\mathbf{x}' = (x'_1, ..., x'_I) \in R^I$ and  $x_i = x'_i$  for all  $i \neq j$ . Then  $f(x)$  is non-decreasing function by the feature *j* if  $f(\mathbf{x}) \ge f(\mathbf{x}')$  for  $x_j > x'_j$  and non-increasing function if  $f(\mathbf{x}) \le f(\mathbf{x}')$  for  $x_j > x'_j$ .

Let  $f(\mathbf{x})$  is an unknown classification rule for two classes for which the monotonicity condition on the feature space is given by an expert,  $\{ {\bf x}^{(n)} \} \subset R^1, n = 1,..., N$ , is a set of precedents, then the certainty function is

$$
\Psi_f(\mathbf{x}, \{\mathbf{x}^{(n)}\}) = \frac{\nu_f(\mathbf{x}, \{\mathbf{x}^{(n)}\})}{N},
$$
\n(4.3)

where  $v_f$ (**x**, {**x**<sup>(n)</sup>)} is number of precedents for which monotonicity condition of  $f$ (**x**) on the feature space is confirmed at the point **x** .

#### *4.4.2. Creating the sample sets*

 Sample sets are used in plausible inference operations. A sample set is created by user. Poccible to create two types of samples: point and polygons. Point sample set consists of user defined points. Polygon sample set consists of the all grid points located inside the polygons.

 Use option *Map> New Sample* to create a point sample set, and *Map> New Areas* to create a area sample set. A set icons are used for crating the sample sets (fig. 18).

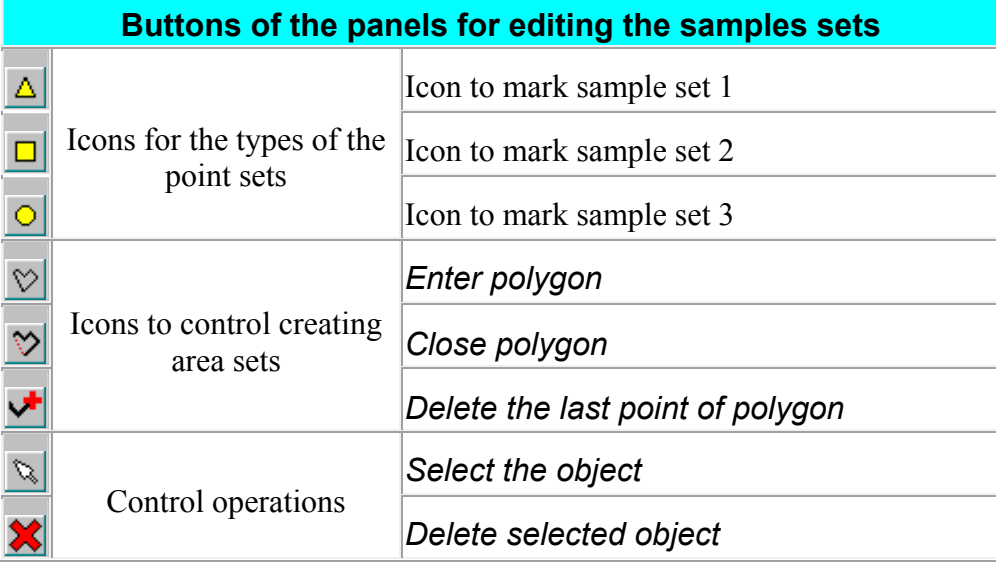

Fig.18. Buttons of the panels for editing samples sets.

#### *4.4.3. Calculation of similarity function with a set of precedents*

Similarity function is defined in (4.1).

To estimate similarity function we need a sample set (see section 4.4.2).

 Use option *Map > Compose* to select grid layers which will be used for similarity function. Make the following steps:

- 1.Run option *Transform > Similarity Field*.
- 2.Insert the name of similarity layer in row *Name* of the window *Similarity Field Creation*.
- 3.Select the metrics in row *Metric* (*С* or *L*2), which will be used in similarity function.
- 4.Insert radius *R* (usually from 0.5 till 3) in row *R (Sigm).*
- 5.Select the name of sample set in subwindow *Samples.* Use button ">" to copy this name to subwindow *Similarity to*.

6.Click button *OK*.

 Grid layer with similarity values appear at screen in gray scale. Grid layer with similarity values appear at screen in gray scale. More dark colors correspond to more values of similarity distribution function.

#### *4.4.4. Ecalculation of membership functions with sample sets of two classes of precedents*

Membership function is defined in (4.2).

To estimate a membership function we need two sample sets (see section 4.4.2).

 Use option *Map > Compose* to select grid layers which will be used for a membership function.

Make the following steps:

- 1.Run option *Transform > Membership Field*.
- 2.Insert the name of membership layer in row *Name* of the window *Membership Field Creation*.
- 3.Select the metrics in row *Metric* (*С* or *L*2), which will be used in membership function.
- 4.Insert radius *R* (usually from 0.5 till 3) in row *R (Sigm).*
- 5.Select the name of sample sets in subwindow *Samples.* Use button ">" to copy the names of sample sets to subwindows *Class A and Class Bo*.

6.Click button *OK*.

 Grid layer with similarity values appear at screen in gray scale. More dark colors correspond to class A.

#### *4.4.5. Calculation of empirical function of distribution*

Empirical distribution function is defined in (4.3).

To estimate s empirical distribution we need a sample set (see section 4.4.2).

 Use option *Map > Compose* to select grid layers which will be used for similarity function. Make the following steps:

1.Run option *Transform > Monotonicity Field*.

- 2.Insert the name of output layer in row *Name* of the window *Monotonicity Field Creation*.
- 3.Select the name of sample set in subwindow *Samples.* Use button ">" to copy this name to subwindow *Monotonicity to*.
- 4.Click button *OK*.
- 5.Grid layer with similarity values appear at screen in gray scale. More dark colors correspond to more values of empirical distribution function.